# **CONFIGURING YOUR NASH SHA-2 CERTIFICATE**

**Medical Director**

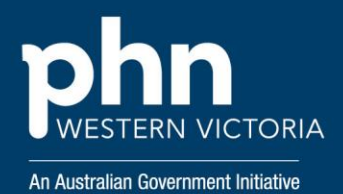

To continue using My Health Record, E-Prescribing and all online Medicare services, organisations need to ensure they are using a NASH SHA-2 certificate to connect to the Healthcare Identifiers (HI) service.

## **So what do I need to do?**

Before you begin, ensure you have downloaded your new NASH Certificate and have received its associated password/passphrase. See MedicalDirector PKI Certificate Renewal instructions [here.](https://www.medicaldirector.com/help/kba/general/PKI_Certificate_Renewal_March_2022.htm#clinical)

**1.** Open MedicalDirector Clinical on any computer on your network.

- **2.** Select **Tools > Options**.
- **3.** Select the **Practice** tab.

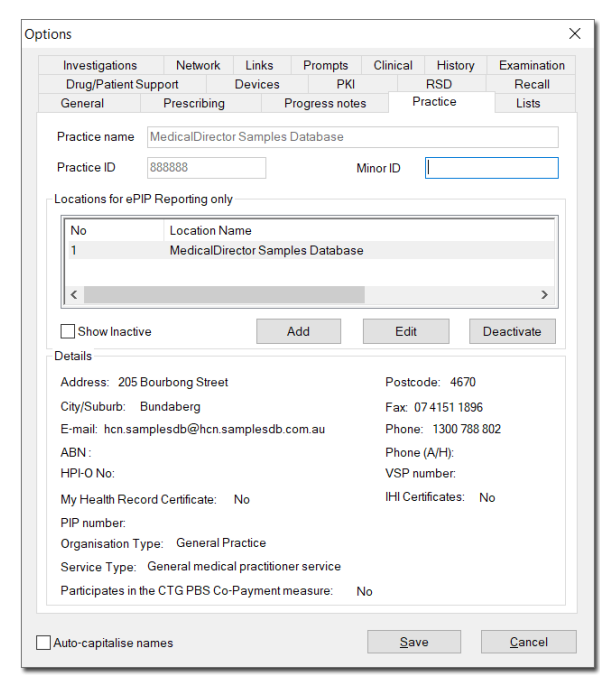

**4.** Within the **Practice Locations** section,

locate and select the Location that requires the updated NASH certificate.

**5.** Click Edit **6.** Within the **Location Details** window,

Import Certificate

#### locate and click

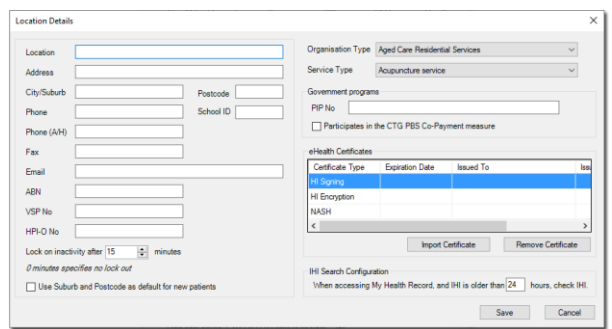

## **7.** Select **MyHealthRecord** from the drop-

### down list.

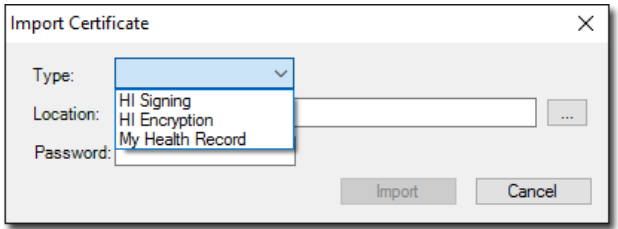

**8.** Click  $\vert \cdot \vert$  to browse to the Certificate file you downloaded earlier.

**9.** Locate and select the '**site.p12**' file and

click Open

**10.** Enter the PIC Passphrase from the SMS

message you received.

**11.** Click Save

## **For further support:**

#### **Medical Director**

Customer Service: 1300 300 161 (Option 1) Then select from:

- Helix: (Option 1)
- Bluechip: (Option 2)
- Clinical: (Option 3)
- Pracsoft: (Option 4)

### **My Health Record Helpline**

1900 723 471 (option 2 for Providers)

**Digital Credentials (NASH PKI Certificates)** 1800 700 199 or [ebusiness@humanservices.gov.au](mailto:ebusiness@humanservices.gov.au)